#### Power ON /Hold to Power OFF | Tap once to cycle modes

#### 2. Selection Button  $\equiv$

Power ON | Tap once for function options

Mode & Power Level Status displays

#### Clean air exits here

#### Contaminated air enters here

### Barrel type socket

 $\sqrt{12}$ **ALC** 

## **OVERVIEW**

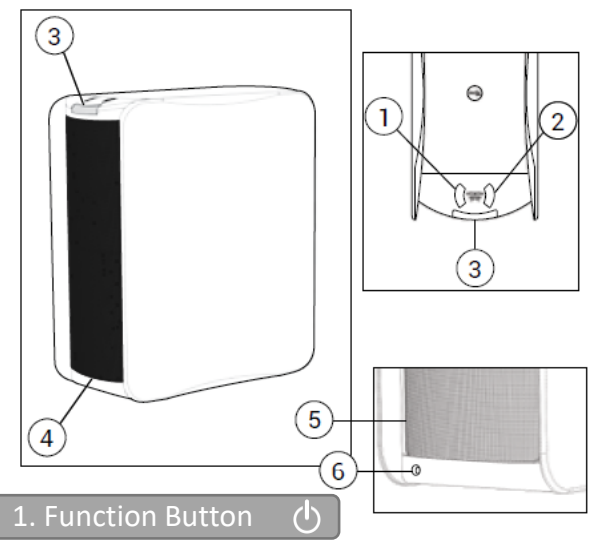

#### 3. Top LED Indicator

#### 4. Front Out Air-vent

### 5. Back In Air-vent

## 6. Back Power Port

## *ACTIVE SANITISATION*

## *NO EXOTIC FILTERS*

## *RAPID EFFECTIVENESS*

#### *WIFI CONTROL*

Plascide Micro-lightning process Anti-germ & VOCs technology

No expensive, special or exotic filters required A simple fine dust filter for ease of mind

Where every breath counts, Sanitize within seconds

Control and monitor your Deskmate wherever you are

## PACKAGE CONTENT

- Air Halo Deskmate
- 2. Fine Dust PM 2.5 filter (Installed)
- 3. Air-vent Large Dust filter (Installed)
- Power supply adapter
- 5. Manual & Warranty Card
- Magnetic Feet (x4)

## **QUICK START**

- . Handle with care when transporting or moving
- 2. Deskmate can be damaged if dropped, burned, punctured or crushed
- 3. Do not operate if damaged and/or when any parts are broken to avoid potential injury
- 4. Power with the included power supply adapter only
- 5. Do not operate with damaged connectors, cables or power supply adapter
- 6. During operation or storage keep indoors and dry
- 7. Do not operate if wet and/or immersed in any liquid to avoid potential injuries and/or damages to properties
- 8. Do not allow infants and/or young children to operate unsupervised
- 9. Keep magnetic feet away from infants, young children and animals as they can be choking hazards
- 10. Do not insert any objects into the In or Out air-vents
- 11. Do not operate without any parts attached or any panels left open
- 12. Close left side panel and ensure all filters are seated correctly before operating
- 13. Do not block the In or Out air-vents during operation

In Manual, Program and Timer modes, press  $\equiv :$  to cycle through the power levels.

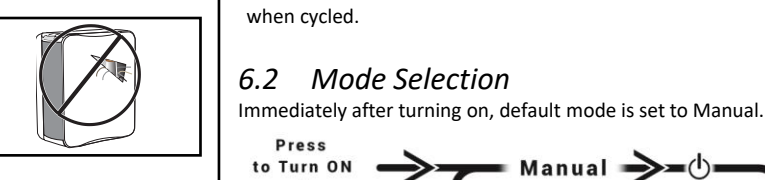

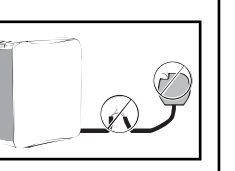

 $\sim l$ 

 $\rightarrow$ 

夕

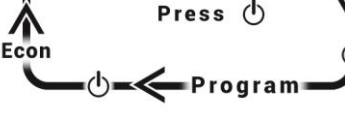

erformance

Timer

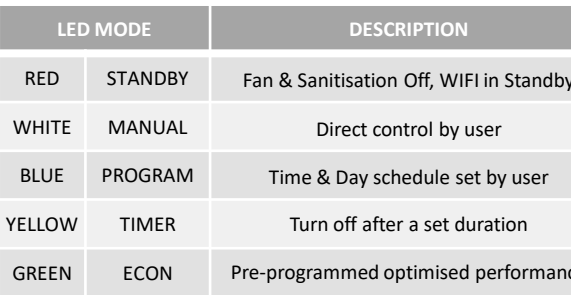

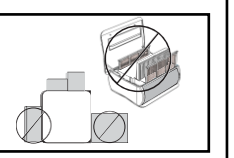

- 1. Click "manual" button or Select a sanitisation power level
- **Press**  $\equiv$  **button to apply manual mode**

- 1. Select the Deskmate name/Login Password field
- Enter a new alphanumeric entry
- Click "Apply"

In Manual, Timer and Program mode, sanitisation power levels can be adjusted manually from the Deskmate interface. In Econ mode, sanitisation power level is automatically set and cannot be manually adjusted.

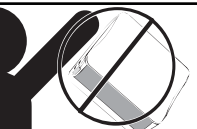

#### *7.1 Quick Connect Guide*

Remotely control and customise settings for Timer & Program mode from a web browser on a PC or Mobile or Android app from google Play Store. Step-by-Step Control Guide, please see: *11.4 Support*

### *7.2 Control Panel*

- 1. Plug power supply adapter into wall socket
- 2. Plug barrel type connector into Deskmate's back power port
- **Press (1)** or  $\equiv$ : Button until LED indicator turns green
- $\tau$ ap  $\equiv$ : button to change sanitisation power level

## 2 KEY FEATURES 6 SAFETY PRECAUTIONS 6 OPERATION GUIDE 8 00 A SULLISOLION POWER LEVELS 7 WIFI CONTROLS

- On/Off Turn the Deskmate to Standby mode
- Mode/Power Status Display current status here
- Modes Switch to Manual/Timer/Program/Econ
- Power Level User can take manual control
- Advance Panel Access by "Gear" icon (Top Right)
- Logout Return to login page "Cross" icon (Top Left)

#### *6.4 Sanitisation Power Levels*

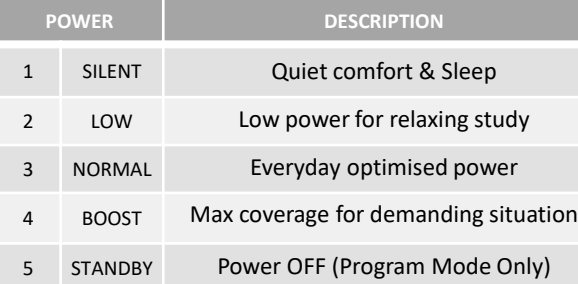

In Program mode, you can configure each schedule to a specific sanitisation power level, for any time and day. For more details, see: *7.6 Configure: Program*

In Econ mode, sanitisation power level is automatic and cannot be manually changed during operations.

#### *6.5 Sanitisation Power Indicator*

### *6.1 Function Button* Tap  $\left(\cdot\right)$  or  $\equiv$  to power ON the Deskmate. To power OFF, press and hold  $\left(\bigcap_{n=1}^{\infty} \mathcal{F}_n\right)$  for a few seconds. Tap  $\left(\mathsf{I}\right)$  to cycle the modes, LED will flash to different colours when cycled.

Sanitisation power LEDs are shown in GREEN. Mode LED will be shown in different colours. See: *6.3 Mode Indicator*

- 3. At login page, the default Username & Password: **admin**
- 4. Only one user can control remotely (App/Browser). Select "Log out" (Top left) to allow another user to connect

**Plug Power Supply into the Deskmate & the Wall Socket**

WIFI Hotspot will turn on automatically when connected to power supply. Ensure the Indicator LED is lit (Standby Red)

Switch modes to Manual, Timer, Program or ECON: Click Manual, Timer, Program or ECON button to activate. You can change to manual mode by:

## *7.3 Advance Panel*

- Device Name Display name of the Deskmate
- Login Password Set custom password
- Configure Configure options for specific modes
- System Configure device settings
- LED Brightness Set the brightness of the LEDs indicator
- Reset Apply factory default

#### Set new Device Name and/or Login Password:

Set specific options from the Configure and System group. Clicking on the button will take you to the specific panel options.

LED Brightness can be set for all indicator LEDs Ranging from "Off", "Dim", "Low" or "Normal"

Set Brightness:

- Select brightness option from drop down menu
- Selection will be applied immediately

## *6.3 Mode Indicator*

Press

Press & Hold

to turn OFF

#### **Reset - !Warning!**

Selecting this option will restore all software to factory default. Please see for more details: *11.1 Troubleshooting* 

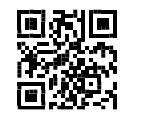

 $\mathbb{Q}$ 

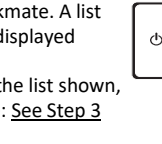

- 
- 
- 
- 

#### *Connect by Android App*

#### Preparation before use:

- A. Download on Google Play Store (QR Link): <https://play.google.com/store/apps/details?id=com.aonetech.airhalo>
- At the home screen, press "Refresh" button to search for your Deskmate. A list of available HOTSPOT will be displayed
- Click on your Deskmate from the list shown will take you to the login page: See Step 3
- D. WIFI hotspot name (SSID) is **Model + Serial No.**  Please see product label on Deskmate for details

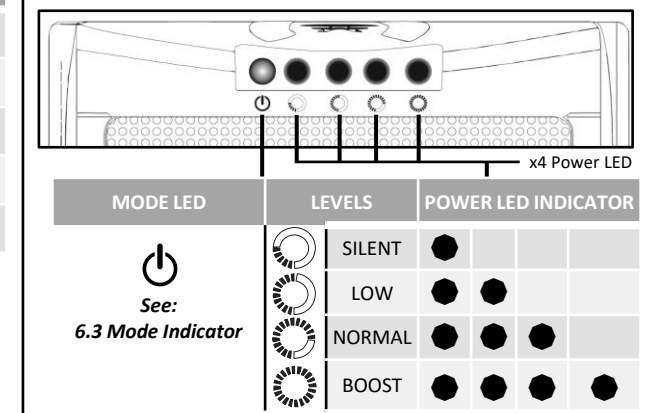

Multiple Deskmates can connect to the same WIFI Local Area Network (WLAN) on a home router. Please See *7.7 System: Network*

More details can be found in the online Step-by-Step Control Guide, please see: *11.4 Support*

#### *Connect by Web Browser*

- 1. Connect to Deskmate's WIFI hotspot manually: See Step D
- 2. In your **web browser**search bar, type the IP address:

 $\circledcircled{1}$ 

#### *7.5 Configure: Program*

To enable your Deskmate to start program mode in off mode:

Press  $\left(\bigcup_{n=1}^{\infty} \mathcal{L}_n\right)$  twice to select Program mode: press  $\sum_i$  to cycle the sanitisation power level until Deskmate enters **Standby mode**. Please see for further details: *6.4 Sanitisation Power Levels*

- 1. Select the time in hours and minutes (HH:MM am/pm)
- 2. Select the day or days (Mon-to-Sun)
- 3. Select the sanitisation power level (Off / Silent / Low / Normal / Boost)
- Click "Apply"

Program allows scheduling of the Deskmate for the entire week. Set the time, the day of the week and the sanitisation power level. Please ensure the Time and Day is set to your time zone before utilising Program mode.

To configure:

To delete a running schedule. Click on "Delete" at the end of the displayed schedule.

A maximum of 30 programs can be scheduled.

For further details please go to our website for the latest manual: **www.air-halo.com** 

1. 2. 3. 4. 5. 6. 7. 8. 9. 10. 11.

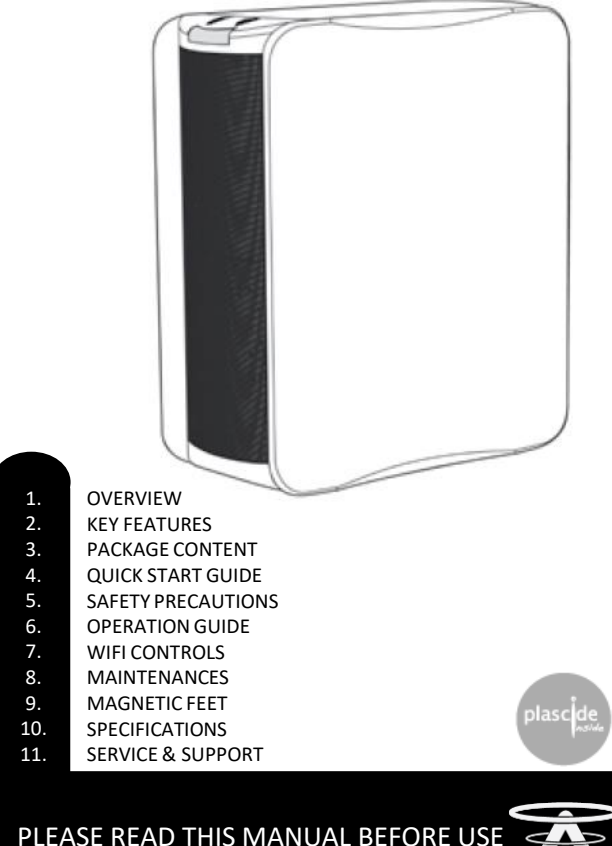

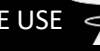

Lift the front edge of the left-side panel Grip firmly to remove and pull out the fine

 $^{\circledR}$  $\circ$ dust filter

## 10 SPECIFICATIONS

- Model: AHD01
- Modes: Manual / Timer / Program / ECON
- Sanitisation Power Levels: Silent / Low / Normal / Boost
- WIFI: 802.11 b/g/n @ 2.4GHz
- Weight: 5kg
- Air Sanitiser: Plascide Technology
- Recommend Usage: 250ft<sup>2</sup>
- Supply:  $100-220V@50/60Hz$  | Output:  $12V == 5A$
- Consumption: 60W
- **Dimension (283 x 333 x 140)mm** SUBJECT TO CHANGE WITHOUT PRIOR NOTICE

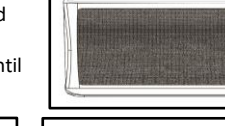

 $\bigoplus$ 

 $\circled{r}$ 

 $\lceil \circledcirc \rceil$ 

#### **INSTRUCTION MANUAL** Model: AHD01

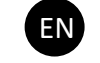

### *9.1 Cleaning Recommendation*

Before cleaning, please switch OFF & Unplug Power Supply

- Surfaces: Slightly damp cloth
- In/out-vent Metal Mesh: cloth & vacuum
- Large Dust Filter: vacuum & rinse with water (periodically)

#### *9.2 Surfaces*

Use a slightly damp cloth to wipe clean any blemish or dirt on the surface.

## *9.3 In & Out-vent Mesh*

Vacuum the mesh carefully, use a cotton bud to remove dust from between the vents.

### *9.5 Fine Dust Filter Replacement*

Plug All Power Supply & Cables Into Socke Securely

It is recommended to replace filter every 6-9 months. During replacement vacuum the filter and around the interior carefully. **CAUTION**: Do not remove Fine Dust filter without unplugging power

> Low -Light With Mode Activated

#### supply first. To replace the fine dust filter, position with left-side panel on top:

3. Align replacement filter and push until it is flush

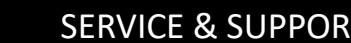

with the opening

## *9.6 Fine Dust Filter Disposal*

When fine dust filter is full, do not incinerate. Disposed separately from household waste.

## *9.7 Repair*

Maintenance by user is not advised. For more details please see: *11.2 Warranty*

## AONE **TECH** A-ONETECH LIMITED @ 2020 | V01

# AIR HALO DESKMATE AIR SANITIZER

#### *11.3 Warranty*

**Bottom Position: Attach magnetic** feet to the bottom panel at the four corners indicated.

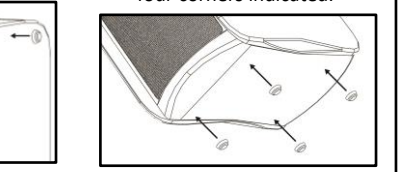

## **MAINTENANCES**

- Air Halo Deskmate is covered by a manufacturer guarantee and warranty
- Self-repair and/or signs of tampering will void the warranty
- Repairs should only be carried out by a certified persor
- Please refer to the included warranty card for more details

#### *11.4 Support*

For all the latest Air Halo's documentation, please visit the support webpage: [www.a-onetech.com.hk/en-downloads](http://www.a-onetech.com.hk/en-downloads)

#### *11.5 Contact*

Plascide<sup>®</sup>

Plasma technology

If your warranty card or any accessories are missing, please contact your nearest service centre or alternatively contact the main office:

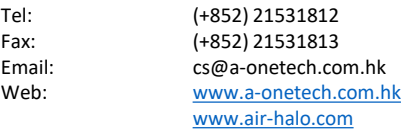

No LED ON, No Fan

Power Cable Not Secured

No LED ON, Fan On

Low-light Setting On

Tap Buttons For LED Response Please See:

**6.1 Function Button** Timer/Program

No Button/Fan Response

Left Side Panel Not Close All Panels

Closed & Loose Magnetic Feet & Attach Supplied Feet Please See: **8 Magnetic Feet**

Rattling Fan, Loud Fan Noise

> Fan Is On But No Air Flow

Large Dust Filter

Please See:

Need Cleaning **9.4 Large Dust Filter**

Fan Is On, Large Dust Filter Cleaned But No Air Flow

Fine Dust Filter Need Cleaning

Please See: **9.5 Fine Dust Filter Replacement**

All Red LED Flashing

Product Fault

Apply "Factory Default" Or Please See: **11.3 Warranty**

All Red LED, No Fan, No Button Response No LED, No Button Response With Cable Plugged Program Mode Not Keeping the correct schedules

Factory reset

If persistent Please See**: 11.4** 

After Every Power Reset

Forgot Device Login password

Symptom | Diagnosis | Action

Hardware reset

Time & Date not Correct **Support** Support

Please See: **11.2 Hard Reset**

## *7.4 Configure: Timer 7.7 System: Network*

## *7.6 System: Clock*

To ensure Program mode is running correctly, you can set your Deskmate to your current time zone.

To configure:

- Set Hours, Minutes and AM/PM
- 2. Set date (DD-MM-YYYY)
- Click "Apply"

Timer mode automatically shutdown the Deskmate within a set duration when activated. Configure the duration of the timer in hours and minute incrementation:

- Select hours from 00hrs to 24hrs and Select minutes from 00mins to 59mins
- Select sanitisation power level by tapping  $\Box$  button
- Click "Apply"

## *9.4 Large Dust Filter*

- 1. Position horizontally with left-side panel on top
- Lift the top side panel & gently remove large dust filter
- Wash clean with water & dry thoroughly before replacing
- 4. Vacuum clean any dust or obstruction within
- 5. Align large dust filter with "tabs" facing outwards and push down until it clicks 6. Close the top side panel until
	- it clicks

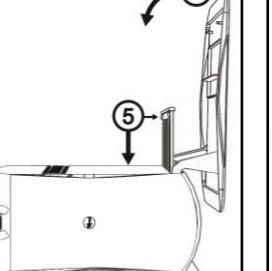

*11.1 Troubleshooting*

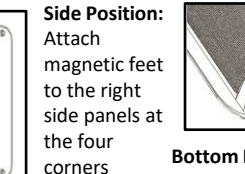

indicated.

 $\sqrt{1-\sigma^2}$ 

Deskmate can be positioned vertically or horizontally on the right side panel.

#### *11.2 Hard Reset*

If you have exhausted all possible solutions to fix your problem. You can perform a hardware reset to restore the factory defaults

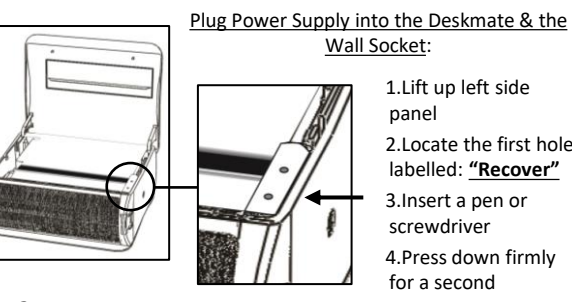

#### **Connect to WIFI HOTSPOT for First Time Initiation of Deskmate** Default SSID: Product No. + Serial No. Serial No. can be found on

the product label. The Hotspot operate on the 2.4GHz WIFI and is fully customisable.

#### **WIFI Local Area Network (WLAN) on a home router**

WLAN is compatible with WPA and WPA2 encryption on 2.4Ghz. To connect:

- 1. Click "Search WIFI" to discover available networks
- 2. Click "SSID" to select desired network
- 3. Enter password
- 4. Click "Apply" or "Apply & Restart"

Repeat the above to connect multiple Deskmate's to the same WLAN. To find the WLAN assigned IP address of the Deskmate, please re-connect to the Deskmate's Hotspot. The WLAN IP of the Deskmate will be displayed on the Login page

*7.8 System: Firmware*

Customer support may direct user to update the firmware if required. Please see : *11.4 Support*

## **MAGNETIC FEET**